# i3HUDDLE LAUNCHER

# IT ADMIN MANUAL

FOR i3HUDDLE LAUNCHER 2.1

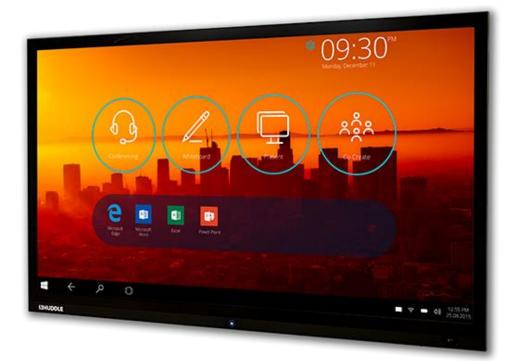

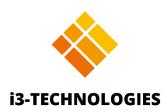

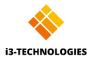

# Contents

| i3HUDDLE Launcher                       | 4  |
|-----------------------------------------|----|
| Conference                              | 4  |
| "Conference" button configurations      | 4  |
| Conferencing application icon and label | 6  |
| Dual monitor extended desktop feature   | 7  |
| Whiteboard                              | 7  |
| Whiteboard button configurations        | 7  |
| Present                                 | 8  |
| "Present" button configurations         | 9  |
| Wireless                                | 9  |
| HDMI                                    | 9  |
| HDMI 2                                  | 10 |
| VGA Cable                               | 10 |
| Co-Create                               | 10 |
| "Co-Create" button configurations       | 10 |
| Windows logout/lock                     | 11 |
| Windows User Configuration              | 11 |
| Bookmarks                               | 11 |
| Configure bookmarks on the dashboard    | 12 |
| Admin Panel Features                    | 14 |
| Admin Panel Login                       | 14 |
| Templates                               | 15 |
| Font size                               | 17 |
| Background image/video                  | 17 |
| Custom logo image                       | 17 |
| Password                                |    |
| Password Configurations                 |    |
| Reset password                          |    |
| Calendar                                | 19 |
| Configure Calendar Widget               |    |
| Clock                                   | 20 |

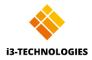

| Interface Color21Interface Language22Export Launcher settings to other devices or profiles22I3HUDDLE Launcher updates23I3HUDDLE Configuration24System requirements24Default configuration24Before you start24Out-of-the-box i3HUDDLE experience24Custom configuration24Before you start24Post installation tasks24Extract serial number from BIOS25Large installations (>50)25Before you start25Before you start25Before you start25Before you start25Before you start25Command line parameters26Performance tweak - GPU acceleration27Security28Erase local files after the meeting28Delay updates29OTA (over-the-air) Firmware updates29Delaying or denying updates29Motion Presence detection30Display Settings31                                                                   | Weather                                               | 21 |
|----------------------------------------------------------------------------------------------------|-------------------------------------------------------|----|
| Export Launcher settings to other devices or profiles22I3HUDDLE Launcher updates23I3HUDDLE Configuration24System requirements24Default configuration24Before you start24Out-of-the-box I3HUDDLE experience24Custom configuration24Before you start24Default configuration24Before you start24Custom configuration24Before you start24Post installation tasks24Extract serial number from BIOS25Large installations (>50)25I3HUDDLE Suite Installation25Before you start25Command line parameters26Performance tweak - GPU acceleration27Security28Large Idles after the meeting28Delay updates28Device Management29OTA (over-the-air) Firmware updates29Delaying or denying updates29Motion Presence detection30                                                                       | Interface Color                                       | 21 |
| I3HUDDLE Launcher updates23I3HUDDLE Configuration24System requirements24Default configuration24Before you start24Out-of-the-box i3HUDDLE experience24Custom configuration24Before you start24Post installation tasks24Extract serial number from BIOS25Large installations (>50)25I3HUDDLE Suite Installation25Before you start25Before you start25Before you start25Before you start25Large installations (>50)25I3HUDDLE Suite Installation25Before you start25Before you start26Performance tweak - GPU acceleration27Security28Erase local files after the meeting28Delay updates28Remote i3HUDDLE Launcher Configuration28Device Management29OTA (over-the-air) Firmware updates29How it works29Delaying or denying updates29Motion Presence detection30                          | Interface Language                                    | 22 |
| I3HUDDLE Configuration24System requirements24Default configuration24Before you start24Out-of-the-box i3HUDDLE experience24Custom configuration24Before you start24Before you start24Post installation tasks24Extract serial number from BIOS25Large installations (>50)25I3HUDDLE Suite Installation25Before you start25Before you start25Before you start25Before you start25Before you start25Before you start25Before you start25Before you start25Before you start25Before you start25Before you start26Performance tweak - GPU acceleration27Security28Erase local files after the meeting28Delay updates28Remote i3HUDDLE Launcher Configuration28Device Management29OTA (over-the-air) Firmware updates29How it works29Delaying or denying updates29Motion Presence detection30 | Export Launcher settings to other devices or profiles | 22 |
| System requirements24Default configuration24Before you start24Out-of-the-box i3HUDDLE experience24Custom configuration24Before you start24Post installation tasks24Extract serial number from BIOS25Large installations (>50)25Before you start25Before you start25Before you start25Command line parameters26Performance tweak - GPU acceleration27Security28Erase local files after the meeting28Delay updates28Remote i3HUDDLE Launcher Configuration28OTA (over-the-air) Firmware updates29How it works29Delaying or denying updates29Motion Presence detection30                                                                                                    | i3HUDDLE Launcher updates                             | 23 |
| Default configuration24Before you start24Out-of-the-box i3HUDDLE experience.24Custom configuration24Before you start24Post installation tasks24Extract serial number from BIOS25Large installations (>50)25I3HUDDLE Suite Installation25Before you start26Performance tweak - GPU acceleration27Security28Erase local files after the meeting28Delay updates29OTA (over-the-air) Firmware updates29Motion Presence detection30                                                                                                    | i3HUDDLE Configuration                                | 24 |
| Before you start24Out-of-the-box i3HUDDLE experience.24Custom configuration24Before you start24Post installation tasks24Extract serial number from BIOS25Large installations (>50)25i3HUDDLE Suite Installation25Before you start25Command line parameters26Performance tweak - GPU acceleration27Security28Erase local files after the meeting28Delay updates28Remote i3HUDDLE Launcher Configuration28Device Management.29OTA (over-the-air) Firmware updates29How it works29Delaying or denying updates29Motion Presence detection30                                                                                                    | System requirements                                   | 24 |
| Out-of-the-box i3HUDDLE experience24Custom configuration24Before you start24Post installation tasks24Extract serial number from BIOS25Large installations (>50)25i3HUDDLE Suite Installation25Before you start25Command line parameters26Performance tweak - GPU acceleration27Security28Erase local files after the meeting28Delay updates28Remote i3HUDDLE Launcher Configuration29OTA (over-the-air) Firmware updates29How it works29Motion Presence detection30                                                                                                    | Default configuration                                 | 24 |
| Custom configuration24Before you start24Post installation tasks24Extract serial number from BIOS25Large installations (>50)25i3HUDDLE Suite Installation25Before you start25Command line parameters26Performance tweak - GPU acceleration27Security28Erase local files after the meeting28Delay updates28Device Management29OTA (over-the-air) Firmware updates29How it works29Delaying or denying updates29Motion Presence detection30                                                                                                    | Before you start                                      | 24 |
| Before you start24Post installation tasks24Extract serial number from BIOS25Large installations (>50)25i3HUDDLE Suite Installation25Before you start25Command line parameters26Performance tweak - GPU acceleration27Security28Erase local files after the meeting28Delay updates28Remote i3HUDDLE Launcher Configuration28Device Management29OTA (over-the-air) Firmware updates29How it works29Delaying or denying updates29Motion Presence detection30                                                                                                    | Out-of-the-box i3HUDDLE experience                    | 24 |
| Post installation tasks24Extract serial number from BIOS25Large installations (>50)25i3HUDDLE Suite Installation25Before you start25Command line parameters26Performance tweak - GPU acceleration27Security28Erase local files after the meeting28Delay updates28Device Management29OTA (over-the-air) Firmware updates29How it works29Delaying or denying updates29Motion Presence detection30                                                                                                    | Custom configuration                                  | 24 |
| Extract serial number from BIOS25Large installations (>50)25i3HUDDLE Suite Installation25Before you start25Command line parameters26Performance tweak - GPU acceleration27Security28Erase local files after the meeting28Delay updates28Remote i3HUDDLE Launcher Configuration28Device Management29OTA (over-the-air) Firmware updates29How it works29Delaying or denying updates29Motion Presence detection30                                                                                                    | Before you start                                      | 24 |
| Large installations (>50)25i3HUDDLE Suite Installation25Before you start25Command line parameters26Performance tweak - GPU acceleration27Security28Erase local files after the meeting28Delay updates28Remote i3HUDDLE Launcher Configuration28Device Management29OTA (over-the-air) Firmware updates29How it works29Delaying or denying updates29Motion Presence detection30                                                                                                    | Post installation tasks                               | 24 |
| i3HUDDLE Suite Installation25Before you start25Command line parameters26Performance tweak - GPU acceleration27Security28Erase local files after the meeting28Delay updates28Remote i3HUDDLE Launcher Configuration28Device Management29OTA (over-the-air) Firmware updates29How it works29Delaying or denying updates29Motion Presence detection30                                                                                                    | Extract serial number from BIOS                       | 25 |
| Before you start25Command line parameters26Performance tweak - GPU acceleration27Security28Erase local files after the meeting28Delay updates28Remote i3HUDDLE Launcher Configuration28Device Management29OTA (over-the-air) Firmware updates29How it works29Delaying or denying updates29Motion Presence detection30                                                                                                    | Large installations (>50)                             | 25 |
| Command line parameters26Performance tweak - GPU acceleration27Security28Erase local files after the meeting28Delay updates28Remote i3HUDDLE Launcher Configuration28Device Management29OTA (over-the-air) Firmware updates29How it works29Delaying or denying updates29Motion Presence detection30                                                                                                    | i3HUDDLE Suite Installation                           | 25 |
| Performance tweak - GPU acceleration27Security28Erase local files after the meeting28Delay updates28Remote i3HUDDLE Launcher Configuration28Device Management29OTA (over-the-air) Firmware updates29How it works29Delaying or denying updates29Motion Presence detection30                                                                                                    | Before you start                                      | 25 |
| Security28Erase local files after the meeting28Delay updates28Remote i3HUDDLE Launcher Configuration28Device Management29OTA (over-the-air) Firmware updates29How it works29Delaying or denying updates29Motion Presence detection30                                                                                                    | Command line parameters                               | 26 |
| Erase local files after the meeting28Delay updates28Remote i3HUDDLE Launcher Configuration28Device Management29OTA (over-the-air) Firmware updates29How it works29Delaying or denying updates29Motion Presence detection30                                                                                                    | Performance tweak - GPU acceleration                  | 27 |
| Delay updates                                                                                                    | Security                                              | 28 |
| Remote i3HUDDLE Launcher Configuration    28      Device Management    29      OTA (over-the-air) Firmware updates    29      How it works    29      Delaying or denying updates    29      Motion Presence detection    30                                                                                                    | Erase local files after the meeting                   | 28 |
| Device Management29OTA (over-the-air) Firmware updates29How it works29Delaying or denying updates29Motion Presence detection30                                                                                                    | Delay updates                                         | 28 |
| OTA (over-the-air) Firmware updates                                                                                                    | Remote i3HUDDLE Launcher Configuration                | 28 |
| How it works    29      Delaying or denying updates    29      Motion Presence detection    30                                                                                                    | Device Management                                     | 29 |
| Delaying or denying updates                                                                                                    | OTA (over-the-air) Firmware updates                   | 29 |
| Motion Presence detection                                                                                                    | How it works                                          | 29 |
|                                                                                                    | Delaying or denying updates                           | 29 |
| Display Settings                                                                                                    | Motion Presence detection                             | 30 |
|                                                                                                    | Display Settings                                      | 31 |

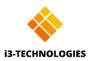

# i3HUDDLE Launcher

The i3HUDDLE Launcher is a dashboard application with a simple and intuitive user interface that promotes company-wide user adoption. It includes all the key components required for local and remote collaboration:

1. **Conference** – Instantly access your chosen conferencing applications which can be set up in seconds using the Admin panel.

2. **Whiteboard** – Start making notes with one click and share your notes without using another device.

3. **Present** – Present content wirelessly from your PC, tablet or smartphone, independently from the operating system.

4. **Co-Create** – Open virtual meeting rooms and collaborate with remote colleagues on documents, without having to install anything.

5. **Bookmarks** – Add your favourite files, folders and web links to the dashboard and access them with one click.

In addition to the key components mentioned above, i3HUDDLE Launcher software includes several useful widgets:

- 1. Clock
- 2. Weather
- 3. Calendar (Office 365 calendar, MS Exchange account)
- 4. Windows logout/lock
- 5. Company logo

The dashboard comes with two layouts, Simple and Rich. They each contain different widgets, so the user can choose their preferred layout.

# Conference

The conference button allows users to instantly start their preferred conferencing application such as Skype, Zoom, Skype for Business, Hangouts, etc., with one click of a button. Conferencing applications are set in the Admin panel.

## "Conference" button configurations

To enable users to start a conference when they click the button, login to Admin panel and follow the steps below:

Click on '+ Choose default app' to set up to two applications. Browse to an application installed on your machine or add a URL to an online conferencing application.

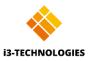

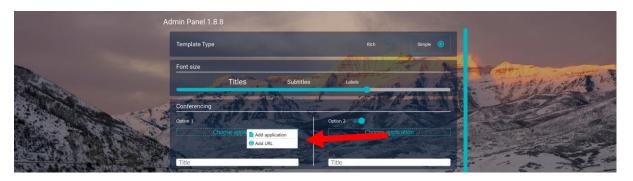

Figure 1 Step 1 --> Choose application

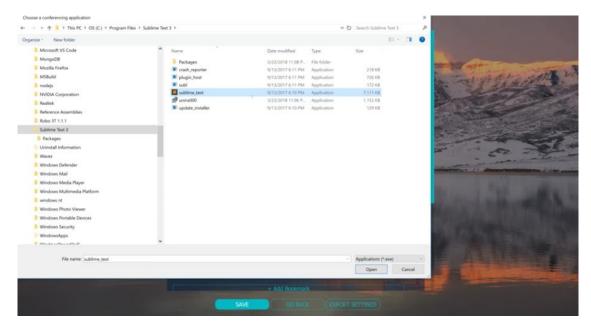

Figure 2 Step 2 --> a. Select Application

| Conferencing | A Past               | i st     |                   |
|--------------|----------------------|----------|-------------------|
| Option 1     |                      | Option 2 |                   |
| Choos        | e application        | C        | hoose application |
| ••• Hangouts |                      |          |                   |
| Hangouts     | https://hangouts.goc | Title    | Path              |

Figure 3 Step 2 --> b. Type URL

**NOTE**: Windows 10 UWP apps cannot be found as an \*.exe on the file system. If you want to link this kind of app (eg. Skype from Microsoft Store) you need to create a shortcut (\*.lnk) file first and then link the shortcut.

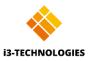

Once you completed the setup of the Conferencing button, you can access it from the dashboard. When no conferencing applications are set, the button will be greyed out.

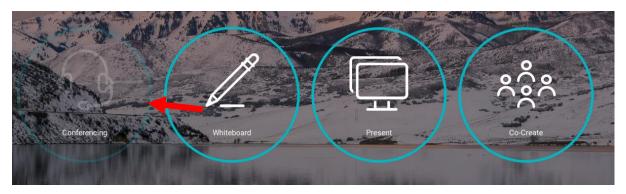

Figure 4 Conferencing --> no options selected

In case Skype or Business was selected as Conferencing application, a "meet now" option will appear in the admin panel. If enabled, when Conferencing button will be clicked on dashboard, a Skype for Businees new meeting window will appear.

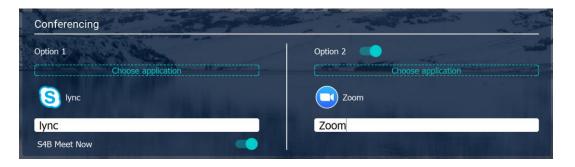

## Conferencing application icon and label

Both the application's label and icon will be displayed by the system on the i3HUDDLE Launcher dashboard. The application's label can be edited in the Admin panel by simply typing the desired name.

| Dption 1           | A MARINE MAL | Option 2           |
|--------------------|--------------|--------------------|
| Choose application |              | Choose application |
| I Hangouts         |              | Zoom               |

Figure 5 Conferencing --> Label Editing

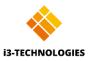

**Please note**: Some conferencing applications (eg. Zoom) minimize to the system tray notification area when closed and might show unexpected behaviour when pressing the conference button afterwards (eg. new instance of the application is opened every time). For best results always choose the option 'do not minimize to notification area', if available.

#### Dual monitor extended desktop feature

If a second monitor is connected to the computer, the applications attached to the conferencing button will always open on the second monitor, while the I3HUDDLE Launcher will remain open on the main monitor.

# Whiteboard

The whiteboard button enables users to take notes on a blank canvas (whiteboard) in just one click.

When a user clicks the "Whiteboard" button, the application i3NOTES+ will open.

Note: For the Whiteboard to work optimally, the i3HUDDLE suite needs to be installed, and the applications "i3NOTES+" and "Chrome" need to be added to the Windows Graphics Acceleration. Please refer to p27 "Performance tweak - GPU acceleration".

#### Whiteboard button configurations

The whiteboard button can be configured in the Admin panel where either i3NOTES+ or a custom application can be selected.

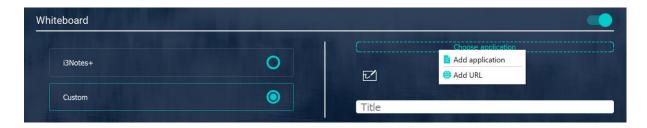

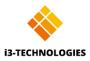

It is possible to use an UWP application to replace the default whiteboard application. To be able to do so, a link to the UWP application should be created first. That link can then be used.

Following steps explain how to make a shortcut for an UWP app (this might require elevated user permissions)

- From the start button execute run
- In the dialog enter "shell:AppsFolder", click OK
- The application window will open. Right click the application and select "create shortcut"

| Shortcu | it                                                                                                    |
|---------|----------------------------------------------------------------------------------------------------|
|         | Windows can't create a shortcut here.<br>Do you want the shortcut to be placed on the desktop instead? |
|         | Yes No                                                                                                 |

- You will be prompted to place the link on the desktop, click yes to continue

# Present

The Present button lets users share content wirelessly or via HDMI from their device.

After the user clicks the "Present" button on the i3HUDDLE Launcher dashboard, they can choose between four options to connect their device to the display:

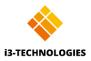

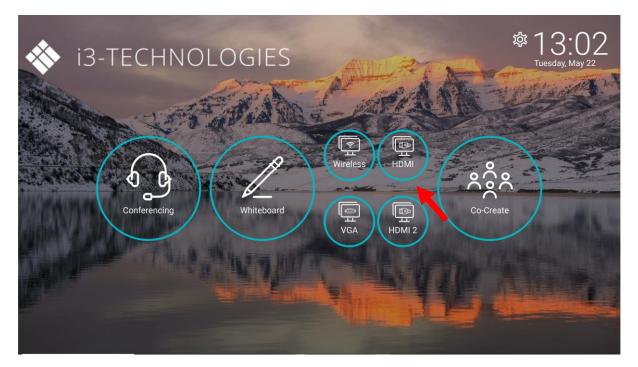

Figure 6 Present --> four options selected

#### "Present" button configurations

The Present button can be configured in the Admin panel. Sub-buttons can be enabled or disabled, their labels can be edited as well.

| resent button | and the second second sec |
|---------------|----------------------------------------------------------------------------------------------------|
| Wireless      | HDMI Cable                                                                                                    |
| Wireless      | HDMI                                                                                                    |
| VGA Cable     | HDMI2 Cable                                                                                                    |
| VGA           | HDMI 2                                                                                                    |

Figure 7 Present button

#### Wireless

Activate the i3ALLSYNC wireless screen sharing application. Follow on screen operation instructions.

#### HDMI

Connect laptop via HDMI cable (or HDMI with USB) - this enables duplicate screen.

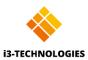

#### HDMI 2

The second port for HDMI cable

#### VGA Cable

Enable/disable connection via VGI cable

Note: For Present to work, the i3HUDDLE suite needs to be installed. Please refer to p25 "i3HUDDLE Suite Installation".

# **Co-Create**

Co-create allows users to instantly link with other interactive whiteboards and PCs for the ultimate real-time collaboration experience using the <u>www.i3campfire.com</u> application or any other application of choice.

#### "Co-Create" button configurations

The Co-create button can be configured in the Admin panel where either i3CAMPFIRE or custom application can be selected.

| Co-Create  | Fill & dr. on the |                    |
|------------|-------------------|--------------------|
| i3Campfire | 0                 | Choose application |
| Custom     | ۲                 | Title              |

Note: For Co-Create to work with i3campfire, the i3HUDDLE suite needs to be installed. Please refer to "Installation section".

In case user selected i3CAMPFIRE option, when Co-Create button is clicked, the i3SingleSignOn application will open. Upon login, i3CAMPFIRE application will open in a browser.

i3CAMPFIRE is a cloud-based collaboration platform that can be accessed anytime, anywhere and on any device.

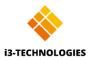

# Windows logout/lock

This feature displays the logged in Windows user's details (name and image) on the i3HUDDLE Launcher dashboard.

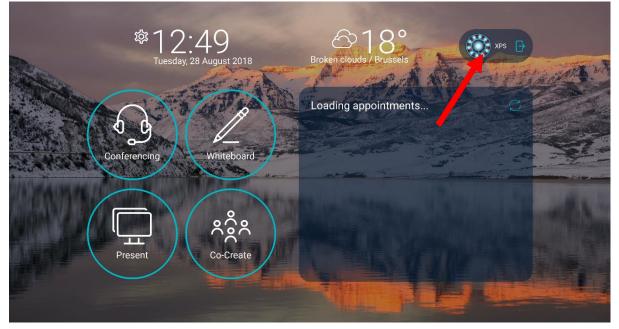

Figure 8 Dashboard --> Windows Logout/lock

#### **Windows User Configuration**

Login to the Admin panel to adjust Windows user display.

| Show current Windows user                                                                                                    |        |                 |                      |
|----------------------------------------------------------------------------------------------------|--------|-----------------|----------------------|
| and the second second s | <br>-  | a character and | in the second second |
| User Logout                                                                                                    | Logout | Lock            | 0                    |
|                                                                                                    |        |                 |                      |

Figure 9 Admin Panel --> Windows User Configuration

The exit button can be configured to either log out of the Windows account, lock the Windows desktop or turn this feature on/off. This feature can also be toggled on/off from the dashboard.

Press 'log out' to log out of the Windows account.

Press 'lock' to lock the Windows desktop.

Slide the blue toggle to turn this feature on or off.

# **Bookmarks**

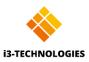

Add an unlimited number of bookmarks for instant access. Bookmarks can be files, folders or web links and can be configured using the Admin panel.

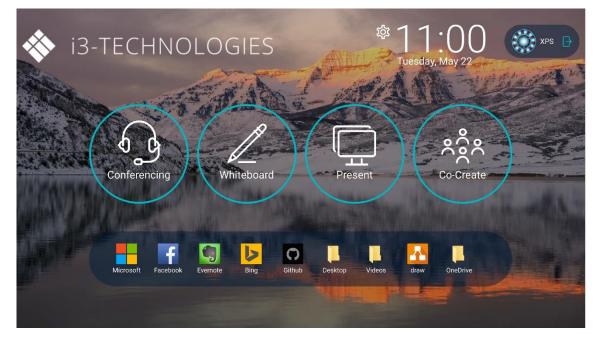

NOTE: Web links will be opened with your default browser.

Figure 10 Dashboard --> Bookmarks

#### Configure bookmarks on the dashboard

- 1. Click "+ Add Bookmark"
- 2. Choose bookmark type (file, folder or URL). Names can be edited.
- 3. Drag and drop the bookmarks to change the order.
- 4. Click save.

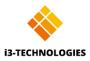

| Adm         | nin Pane | el 1.1 BETA             | 2 A          | -per- | A            |
|-------------|----------|-------------------------|--------------|-------|--------------|
|             | Bookr    | marks                   | A Pride and  |       |              |
|             |          | https://yahoo.com       | Yahoo        |       |              |
|             |          | C:\Huddleshortcuts\sam  | nple.lnk     |       | 1            |
| a statute a |          | https://github.com      | GitHub       | () ×  | din a second |
| A STATE     |          | C:\Huddleshortcuts\sam  | nple2.lnk    |       | N. N.        |
| martin      |          | C:\Huddleshortcuts\dir- | shortcut.lnk |       |              |
|             |          | + Ad                    | ld Bookmark  |       |              |
|             |          | SAVE                    | GO BACK      |       |              |

Figure 11 Admin Panel --> Bookmarks

Slide the blue toggle to turn on/off bookmarks from dashboard.

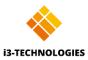

# **Admin Panel Features**

# **Admin Panel Login**

Click on the 'Settings' button on the i3HUDDLE Launcher dashboard to access Admin Panel login and choose your preferred configurations for the dashboard:

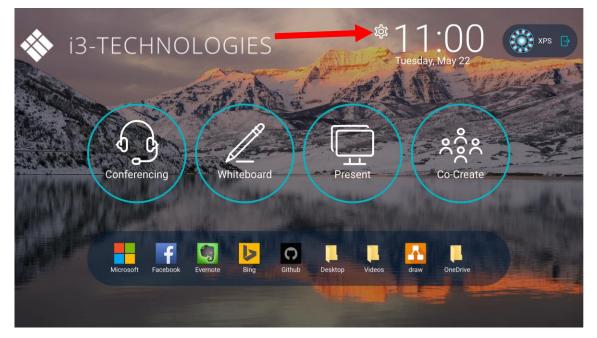

Figure 12 Dashboard --> Admin Panel Access

|                                       | -                 | <b>S</b> |
|---------------------------------------|-------------------|----------|
| Allow Contraction                     | Admin Panel Login |          |
| A A A A A A A A A A A A A A A A A A A | admin password    |          |
|                                       | LOG IN CANCEL     |          |
|                                       | Reset password    |          |
|                                       | W. TWN            |          |

Figure 13 Admin Panel Login

The Admin panel login window will pop up.

When logging in to the Admin panel for the first time, type the default password: 3333

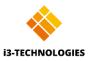

If you have forgotten your password, click the 'reset password' button and then type the default password (3333). A notification will be displayed explaining that your password was changed successfully.

# Templates

There are two i3HUDDLE Launcher's dashboard layouts available: the Simple or Rich template.

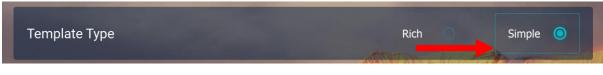

Figure 14 Dashboard Templates

The Simple template has a more minimalistic look including the four main buttons, bookmarks, clock, company logo, windows logout/lock and access to the Admin panel.

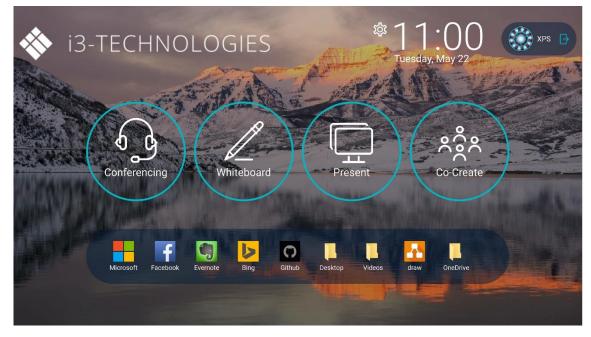

Figure 15 Simple Template

The Rich template has a more detailed look including the four main buttons, bookmarks, clock, weather widget, calendar/meetings, windows lock/logout and access to the Admin panel.

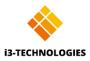

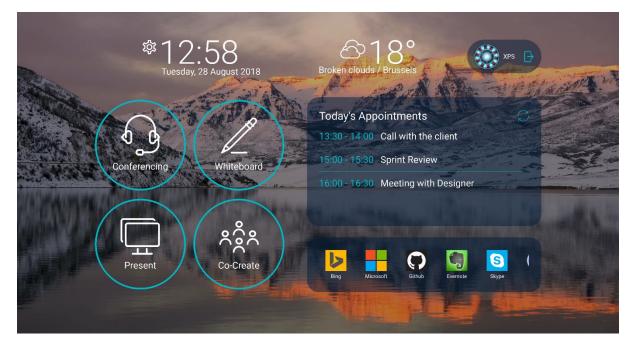

Figure 16 Rich Template

In addition, both Simple and Rich templates can have either Round or Square border style.

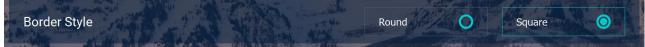

The difference between the two styles is that not only all the buttons and panels on dashboard are either rounded or in a form of square but also that Square border style introduces a strict grid as opposed to a loose grid which Round border style has

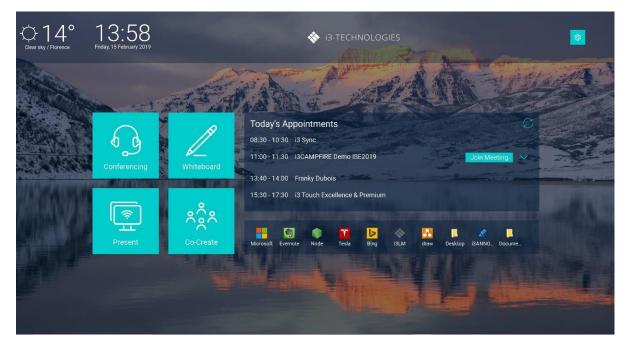

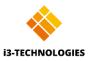

# Font size

The font size is automatically adjusted based on your screen resolution, but it can also be adjusted manually in the Admin panel. Just drag the slider to change the font size, as seethe live preview of changes. Then click "Save".

| Font size        | A The second | THE AND |
|------------------|--------------|---------|
| Titles Subtitles | Labels       |         |
|                  |              |         |

Figure 17 Admin Panel --> Font size selector

# Background image/video

By default, a sample image is displayed on the i3HUDDLE Launcher dashboard. The image can be found inside the i3HUDDLE Launcher "Media" folder. Please do not change or delete "bkg\_img\_default.jpg" as it is part of the installation package.

To change the background, go to the Admin Panel's "Background" section and click "Change". Select the image from your PC, appropriate to your screen resolution, and click "Save". The background image size should be in line with your screen resolution. Supported resolutions are described in "System requirements" section.

Acceptable images formats: PNG/JPG/BMP

| <br>and the | Background                                   |
|-------------|----------------------------------------------|
|             | C:/i3HuddleLauncher/Media/bg_img_default.png |
| CHANGE      |                                              |
|             | A STREET, SALES AND A STREET, SALES          |

Figure 18 Admin Panel --> Background Change

A video background can be used as well, however, a codec pack such as K-Lite (https://www.codecguide.com/download\_kl.htm) is required on your machine.

Acceptable videos formats: MP4. The background video is scaled to the screen resolution (up or down) without keeping the original proportions. For the best results upload a video which is proportional in size to the screen resolution, so the video won't de distorted by unsuitable scaling.

*NOTE*: running 4K video as a background may affect i3HUDDLE performance.

# **Custom logo image**

The logo is only displayed on the Simple template.

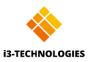

By default, the "i3-Technologies" logo is displayed. Click the 'Change' logo button in the Admin panel to select a custom logo image to display.

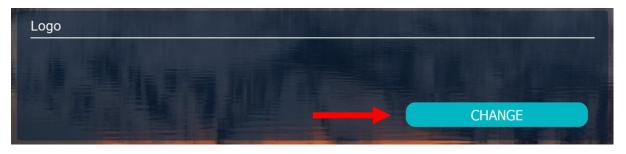

Figure 19 Admin Panel --> Logo Change

For best results we recommend uploading a logo matching the resolutions below, which will result in your logo being displayed without any clipping or scaling.

UHD: 1728 x 216 px

FHD: 864 x 120 px

Acceptable image formats: PNG/SVG

Horizontal logos will look better because the logo occupies a rectangular area on the dashboard.

You do not need to match the exact size; however, your logo will be scaled up or down with respect for its proportions.

# Password

#### **Password Configurations**

| Enable password for Admin |                  |     |  |
|---------------------------|------------------|-----|--|
| Change Password           |                  | 1.1 |  |
| Enter Password            | Re-type Password |     |  |

Figure 20 Admin Panel --> Password Configurations

To change the password for the i3HUDDLE Launcher, log in to the Admin panel, scroll to the bottom and simply enter the new password twice to confirm and click save.

Slide the blue toggle to turn password on or off.

#### **Reset password**

If an incorrect password is entered, an error message will appear - "Sorry, this password is incorrect".

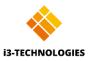

Click 'reset password' button to start password reset and type the default 'Master' password (3333).

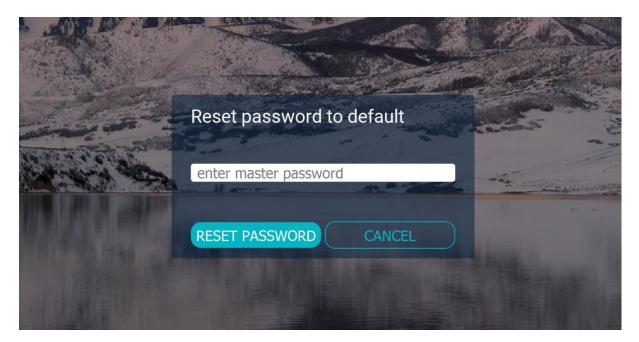

Figure 21 Reset password

# Calendar

This feature lets users connect their Office 365, MS Exchange, or Microsoft Outlook mail account to display current meetings/calendar on the i3HUDDLE Launcher dashboard (Rich template only).

## **Configure Calendar Widget**

Login to the Admin panel and scroll to Calendar Widget section.

Enter the credentials of the Office 365, MS Exchange, or Microsoft Outlook mail account you would like to connect to the i3HUDDLE Launcher. Press connect and save all changes.

| Calendar Widget                               |                                         | · · ·      |
|-----------------------------------------------|-----------------------------------------|------------|
| Active account: Huddle Demo                   |                                         | DISCONNECT |
| Private Appointments mode                     |                                         |            |
| Extracted links: SIP (X), Lync (X), Zoom (X). |                                         |            |
| Label                                         | Prefix e.g. http://hangouts.google.com/ | ADD        |
|                                               |                                         |            |

Figure 22 Admin Panel --> Calendar

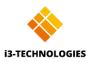

On the dashboard the scheduled meetings for the day will be displayed (meeting title, time and body). If the body of the meeting contains a SIP link, e.g. the link to join a Skype or Zoom meeting, the meeting details be accessible by clicking on the title of the meeting (in case of round template) or on the "join meeting" button (in case of square template). In addition to Skype or Zoom links, it is also possible to add custom links in admin panel which also will be extracted from a meeting body.

There is also "Manual update" button to update the calendar data immediately and not wait for the next automatic synchronization

By default, calendar meetings are public, except if user marks it as private when creating a meeting in outlook calendar. If private mode is enabled in admin panel, all meetings will have no title and body but instead only meeting host will be displayed.

# Clock

Clock has 4 different modes. Double click on the clock (or swipe left/right for touchscreens) to switch between the modes.

1. Regular clock - displays the current time and date in AM/PM or 24h format, taken from Windows system.

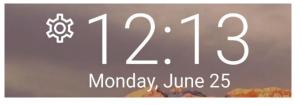

Figure 23 Regular clock

2. Remaining time – displays the amount of time left in the current meeting.

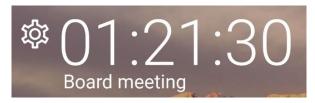

Figure 24 Remaining time

3. Countdown timer – counts down the time which was entered by the user and displays the system notification at the end.

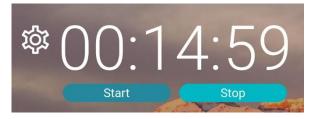

Figure 25 Countdown timer

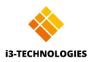

4. Meeting cost – displays the cost of the current meeting. The User can select currency (USD, EUR and others) in admin panel, as well as, enter the cost of the current meeting per minute. The number of participants field is populated by default and can also be edited by the user.

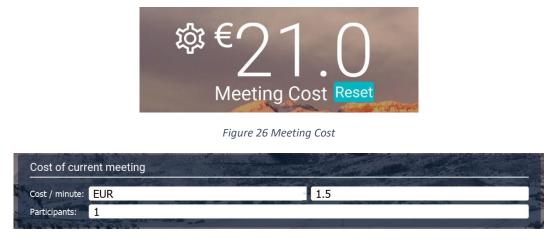

Figure 27 Meeting Cost configurations

## Weather

The city, for which the weather will be displayed, should be entered by the user via the Admin Panel. Country code (e.g. "fr", "de", "us") is optional but it helps to avoid the issue with cities which have the same name in different countries.

Note: Internet connection is required for the weather function to work.

| /eather Widget |    |                  |
|----------------|----|------------------|
| Brussels       | be | 198 (K 200 (192) |

Figure 28 Weather Configurations

# **Interface Color**

Teal (Robin egg) is the default color used in the application. You can switch it to one of the other predefined colors or enter RGB value of your custom color and then click "SAVE".

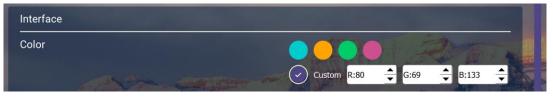

Figure Interface Color

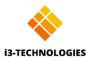

# Interface Language

The language of the application is determined based on the System language. Date for the clock is also taken from the System.

For now, only English and Dutch are supported.

# **Export Launcher settings to other devices or profiles**

Once preferences have been set and the appearance of the launcher finalised, export the settings by pressing the 'Export Settings' button in the Admin panel.

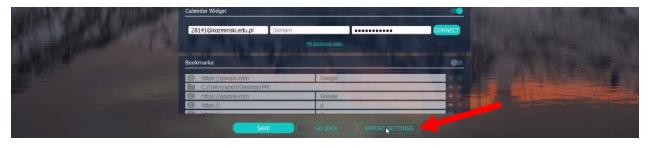

Figure 29 Admin Panel --> Export Settings

Exporting these settings, allows other users to import your customised settings.

The export file is in the "Documents" folder on your local device.

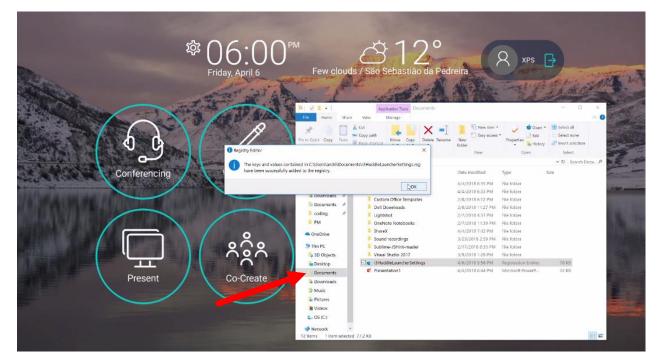

Figure 30 Settings exported

Another user may import the settings simply by double clicking on the file in the I3HUDDLE Launcher folder.

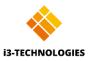

This system can also be used for remote configuration. Please refer to page 28 "Remote i3HUDDLE Launcher Configuration for more information".

# i3HUDDLE Launcher updates

Updates will be detected automatically (if server connection is available). When an update is available:

- 1. A pop-up system notification will inform the user about the update. Click on the notification to be directed to the Admin panel.
- 2. A description of the update will be provided in the Admin Panel. By clicking "update" the application will restart, and installation will start.
- 3. After installation, the dashboard will open and there will be a notification if the installation was successful.

A link to release notes of the latest release is always available on the top right corner of the admin panel.

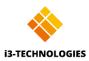

# i3HUDDLE Configuration

# **System requirements**

- OS: Windows 10 64-bit.
- Resolution: from 1920×1080 px (Full HD) to 4096 x 2160 px (4K\*)
- i3HUDDLE-PC MT21
- Internet connection is required for initial installation, to access some of the features, (Weather, Calendar, i3HUDDLE Launcher updates) and for periodic license validation (every 30d)

\* for optimal writing performance, we recommend utilizing the i3HUDDLE-PC in FHD resolution.

# **Default configuration**

#### Before you start

Network and firewall

The i3HUDDLE Suite installer bootstrap requires an active internet connection as the latest installation files are retrieved from i3-Technologies' servers.

#### **Out-of-the-box i3HUDDLE experience**

For customers who require an out-of-the-box solution, i3HUDDLE comes with a fully installed i3HUDDLE Launcher system which can be configured through a standard Windows 10 <u>Out-of-The-Box</u> <u>Experience</u> (OOBE), leading the customer through the standard Windows setup and activation screens.

## **Custom configuration**

#### Before you start

#### Network and firewall

The i3HUDDLE Suite installer bootstrap requires an active internet connection as the latest installation files are retrieved from i3-Technologies' servers.

For easy deployment, the launcher PC modules can be separated from the display and are compatible with standard power, display and network cables.

i3HUDDLE specific drivers are required. These are available on the CD-ROM supplied with the device, or via Windows Update.

#### **Post installation tasks**

- The i3HUDDLE suite apps need to be installed. See also "i3HUDDLE Suite Installation" on page 25

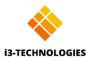

- The i3HUDDLE Launcher needs to be configured. See also "Export Launcher settings to other devices or profiles" p22

#### **Extract serial number from BIOS**

The i3HUDDLE PC modules' BIOS contains a unique serial number for enterprise grade administration.

# Large installations (>50)

For large (>50) installations, provide your fully configured master image to i3-Technologies upfront, and receive your PC modules pre-installed and pre-configured. Please get in touch with your sales representative for more information.

# i3HUDDLE Suite Installation

#### Before you start

Network and firewall

The i3HUDDLE Suite installer bootstrap requires an active internet connection as the latest installation files are retrieved from i3-Technologies' servers.

#### 1-click installation

The i3HUDDLE Suite can be installed using the MSI downloadable at <u>http://updates.i3sw.i3-technologies.com/bootstrapper/i3HuddleSuitInstaller.exe</u>

The following apps will be installed: IMPORTANT: these assets a required for the i3HUDDLE Launcher to function correctly.

- I3HUDDLE Firmware Updater
   The i3HUDDLE Firmware Updater app makes it possible to deliver OTA Firmware
   updates without any IT Admin intervention. The i3HUDDLE Firmware Updater app will
   trigger a notification, asking the user for permission to update.
- i3License Manager

The License manager included in the package will handle licensing for all the i3 applications. It will detect the hardware id and validate the license online. This requires an active internet connection. Each i3 application needs to be started with an active internet connection at least once, to be able to get a valid license.

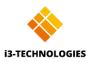

- i3NOTES+

Make sure the I3NOTES+ application is installed, this is needed for the "Whiteboard" button to work. The app registers itself in the windows registry: Computer\HKEY\_LOCAL\_MACHINE\SOFTWARE\Microsoft\Windows\CurrentVersion\A pp Paths\i3Notes+.exe.

- i3ALLSYNC

Make sure the i3ALLSYNC application is installed, this is needed for the "present wireless" button to work. The app registers itself in the windows registry: Computer\HKEY\_LOCAL\_MACHINE\SOFTWARE\Microsoft\Windows\CurrentVersion\A pp Paths\i3ALLSYNC Receiver.exe.

i3SingleSignon

Make sure the i3SingleSignOn application is installed, this is needed for "Co-create" button to work. It will bring up a dialog which allows to enter i3Campfire credentials. The app will then open i3Campfire application in a default browser window. The app registers itself in the windows registry:

Computer\HKEY\_LOCAL\_MACHINE\SOFTWARE\Microsoft\Windows\CurrentVersion\A pp Paths\i3SingleSignOn.exe.

#### Drivers

PLEASE NOTE: i3HUDDLE specific drivers are required. See also page 24 "Custom configuration".

#### **Command line parameters**

The bootstrapper can be installed as a regular installer or command line. Make sure to start the command prompt or the bootstrapper .exe with administrator privileges.

Please Note: It's best to uninstall any previously installed apps before installing the bootstrapper.

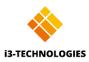

When installing from command line, you can pass the following parameters: retrieve this list by passing the /? parameter.

| Command      | Feature                                                    |
|--------------|------------------------------------------------------------|
| /passive     | Displays minimal UI without prompts                        |
|              | By default, UI and all prompts are displayed               |
| /quiet       | Displays no UI and no prompts                              |
|              | By default, UI and all prompts are displayed               |
| /install     | Install (default)                                          |
| /repair      | Repair                                                     |
| /uninstall   | Uninstall                                                  |
| /layout      | Creates a complete local copy of the bundle in the         |
|              | directory.                                                 |
| /norestart   | Suppress any attempts to restart. By default, the UI       |
|              | will prompt before restart                                 |
| /log log.txt | Logs to a specific file. By default, log files are created |
|              | in %TEMP%                                                  |

#### Performance tweak - GPU acceleration

The i3HUDDLE PC is equipped with an advanced GPU. Please make sure to configure Windows to process i3NOTES+ and Chrome through the GPU only.

You can add the apps under Settings > Display > Graphics settings. In the file picker, browse to:

C:\Program Files (x86)\i3NOTES+\ i3NOTES+.exe and C:\Program Files (x86)\Google\Chrome\Application\chrome.exe

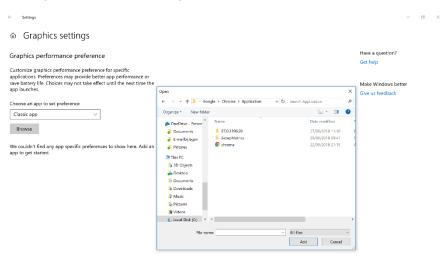

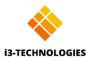

# Security

#### Erase local files after the meeting

Using the Windows 10 Group Policies, you can configure the i3HUDDLE Launcher to erase its settings every time a user logs out.

i3HUDDLE Launcher stores its settings under HKEY\_CURRENT\_USER\Software\i3-Technologies\i3HuddleLauncher registry branch.

To clean the settings, e.g. the MS Exchange credentials, a logoff script may be applied that sets the following values for the branch:

- 1. isMSEchangeActive=0
- 2. MSExchangeUser=""
- 3. MSEchangePass=""

isMSEchangeActive must be of type DWORD, MSExchangeUser and MSEchangePass must be of type STRING.

Co-create and i3NOTES+ both use the i3 single sign on helper app. This allows to persist an i3Campfire session on the device. The oauth token is stored in an encrypted file in this locaction: C:\Users\CURRENT\_USER\AppData\Local\i3-Technologies

Erasing those files will remove the session and require the user to enter his credentials

#### **Delay updates**

To prevent automatic updates, block the following domain in your firewall: updates.i3sw.i3-technologies.com

# **Remote i3HUDDLE Launcher Configuration**

i3HUDDLE Launcher can be configured over the network by pushing your exported i3HuddleLauncherSettings.reg file to all desired devices using standard configuration tools such as SCCM.

See also page 22 "Export Launcher settings to other devices or profiles".

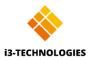

# **Device Management**

# **OTA (over-the-air) Firmware updates**

#### How it works

The i3HUDDLE is made to deliver OTA Firmware updates without any IT Admin intervention.

The i3HUDDLE Firmware Updater app will trigger a notification, asking the user for permission to update.

When given, the app will download the firmware to the drive, reboot the system and run the new firmware automatically.

Downloading is a background process during which the device can be used normally. The reboot sequence will take about 3 minutes.

#### **Delaying or denying updates**

If you want to delay or deny the updates, block internet access to: <u>ota-updates.i3sw.i3-technologies.com</u>

The firmware file (about 2GB) can be accessed from a Proxy if needed.

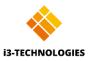

# **Motion Presence detection**

The i3HUDDLE panel is equipped with a motion sensor for presence detection. The display will go into power-saving mode automatically when no presence is detected during a configurable amount of time and will wake again instantly when presence is detected.

Additionally, i3HUDDLE Launcher can be configured to either lock the device or sign out the active user when no presence is detected for a configurable amount of time (through Admin menu).

Swipe up from bottom screen bezel to show the general displays settings menu pane.

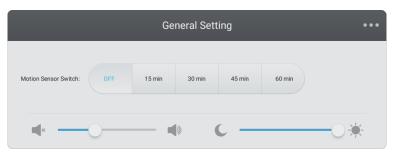

Select 15 minutes, 30 minutes, 45 minutes or 60 minutes to enter power saving mode when no motion presence is detected. Select OFF to disable the motion detection sensor.

Quick-access for Volume and Brightness settings are also available in this pane.

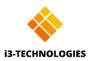

# **Display Settings**

Swipe up from bottom screen bezel to show the general display settings menu pane and press the top-right icon to enter display settings menu.

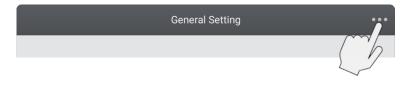

**Display Audio Settings** 

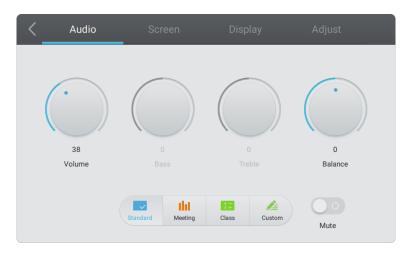

Control the volume of the display manually, or select an equalizer setting.

# Audio Screen Display Adjust PTP Image: Shift

**Display Screen Settings** 

Change the signal input resolution to force a 4:3 format or 16:9 format (full screen). Select PTP (peer to peer) to use the original aspect format of the input signal itself.

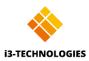

| $\cap$ |     |
|--------|-----|
|        |     |
|        |     |
|        |     |
|        |     |
|        |     |
|        |     |
|        | * • |
|        |     |

Select a preset configuration to adjust the brightness, contrast, hue, and sharpness of the image, or manually set a custom configuration.

| < | Audio | Sc         | creen | Display | <br>Adjust |  |
|---|-------|------------|-------|---------|------------|--|
|   |       |            |       |         |            |  |
|   |       | H Position |       |         |            |  |
|   |       | V Position |       |         |            |  |
|   |       | Clock      |       | -0      |            |  |
|   |       |            |       | -0      |            |  |
|   |       |            |       |         |            |  |

VGA Adjustments

When displaying the VGA signal input source, clock, phase, and position adjustments are available to make sure that your signal is displayed correctly. Adjust clock and phase if the VGA signal appears to have frequency distortion.

Link to the latest copy of the manual is always available on the top right corner of the admin panel of the i3HUDDLE Launcher application.